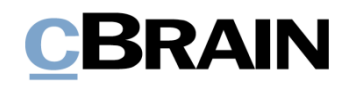

# **F2**

Funktionspostfächer

Version 7

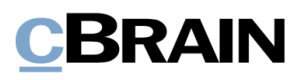

## **Inhaltsverzeichnis**

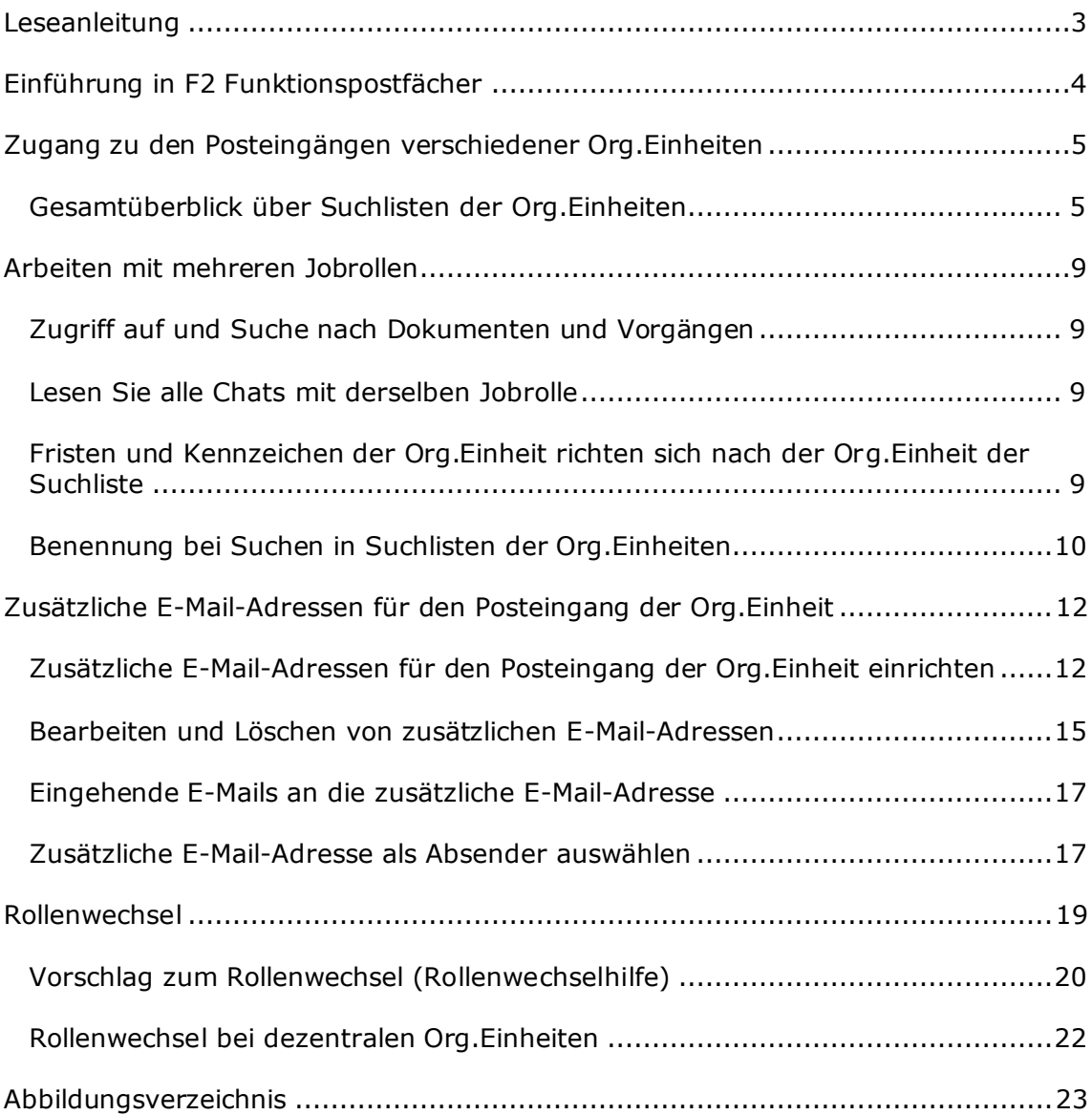

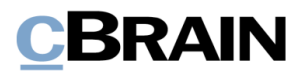

# <span id="page-2-0"></span>**Leseanleitung**

Dieses Benutzerhandbuch wendet sich an Benutzer von F2 Funktionspostfächern.

Neben einer kurzen Einführung zu F2 Funktionspostfächern beinhaltet das Benutzerhandbuch auch eine allgemeine Beschreibung der Funktionalität, die Musterlösungen für digitale Arbeitsgänge entsprechen.

Dieses Benutzerhandbuch wurde auf Grundlage einer F2-Version inkl. der Integration sämtlicher Zukaufsmodule erstellt. Daher kann es vorkommen, dass sich Ihnen F2 anders darstellt, als es in diesem Handbuch beschrieben wird. Dies ist abhängig davon, wie viele Zukaufsmodule Ihre Organisation in der F2-Lösung installiert hat.

Schaltflächen, die in F2 angewählt werden können, sind in diesem Schriftstück **fettgedruckt** hervorgehoben, während Hinweise auf Felder und Bereiche in F2 mit Anführungszeichen ("") angegeben sind.

Verweise zu anderen Abschnitten in diesem Benutzerhandbuch oder auf weitere Dokumentation sind *kursiv* geschrieben.

Aus Gründen der besseren Lesbarkeit wird im nachfolgenden Text das "generische Maskulinum" verwendet, d.h. es wird auf die gleichzeitige Verwendung männlicher und weiblicher Sprachformen verzichtet. Die hier verwendeten männlichen Personenbezeichnungen schließen dabei die jeweils weibliche Form mit ein.

Viel Vergnügen.

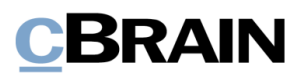

# <span id="page-3-0"></span>**Einführung in F2 Funktionspostfächer**

Das Zukaufsmodul F2 Funktionspostfächer ermöglicht es, mehrere E-Mail-Adressen mit demselben Posteingang einer Org.Einheit zu verbinden. Dabei müssen keine Änderungen an der Org.Einheitsstruktur vorgenommen werden. Mit F2 Funktionspostfächern kann eine Org.Einheit neben der ursprünglichen E-Mail-Adresse mehrere zusätzliche E-Mail-Adressen an den Posteingang der Org.Einheit anhängen.

Wenn Sie für mehrere Org.Einheiten arbeiten, dann bietet dieses Modul eine schnelle und effektive Verwaltung der Posteingänge von Org.Einheiten, wie z.B. bei Service-Centern und dem damit verbundenen Bedarf an Rollenwechseln.

Zudem bieten F2 Funktionspostfächer eine intuitive Bedienung von Posteingängen von Org.Einheiten. Dazu gehört ein Gesamtüberblick über alle Posteingänge der Org.Einheiten, die von Ihnen verwaltet werden. Sie müssen somit nicht Ihre Jobrolle ändern, um die eingegangene Post in den einzelnen Posteingänge der Org.Einheiten einzusehen. Stattdessen ist alles mit der aktuell angemeldeten Jobrolle einsehbar.

Die Benutzeridentifikation wird verwendet, um einen Rollenwechsel vorzunehmen, ebenso wie F2 Ihnen einen Rollenwechsel vorschlägt, wenn Ihre Jobrolle nicht mit der für ein Dokument oder einen Vorgang verantwortlichen Org.Einheit übereinstimmt. Auf diese Weise müssen Sie nicht zu Ihrer aktuellen Jobrolle Stellung beziehen, sondern können Sie sich auf das eingehende Material konzentrieren.

F2 stellt somit sicher, dass Sie Ihre Jobrolle bei Bedarf im Zusammenhang mit der Behandlung der Suchlisten einer Org.Einheit ändern. Dies spart Ihnen Zeit und erleichtert die Arbeit mit mehreren Postfächern.

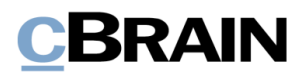

# <span id="page-4-0"></span>**Zugang zu den Posteingängen verschiedener Org.Einheiten**

F2 Funktionspostfächer bieten einen Gesamtüberblick über den Posteingang, Schreibtisch und das Archiv jeder Org.Einheit, in der Sie eine Jobrolle haben. Sie müssen somit nicht zwischen mehreren Jobrollen hin und her wechseln, sondern können das gesamte eingehende Material in den verschiedenen Posteingängen mit der Jobrolle sehen, mit der Sie angemeldet sind.

# <span id="page-4-1"></span>**Gesamtüberblick über Suchlisten der Org.Einheiten**

Für alle Org.Einheiten, in denen Sie Jobrollen besitzen, werden die Suchlisten der Org.Einheiten (Posteingang, Schreibtisch und Archiv) auf dem F2 Desktop angezeigt. Wenn Sie in verschiedenen Org.Einheiten Jobrollen besitzen, sehen Sie im Hauptfenster zwei Gruppen unter "Org.Einheiten":

• **"Aktuelle Org.Einheit":**

Die Org.Einheit, in der Sie gerade angemeldet sind.

• **"Andere Org.Einheiten":**

> <span id="page-4-2"></span>Alle anderen Org.Einheiten, in denen Sie eine Jobrolle besitzen, aber nicht angemeldet sind, werden unter dieser Gruppe gesammelt.

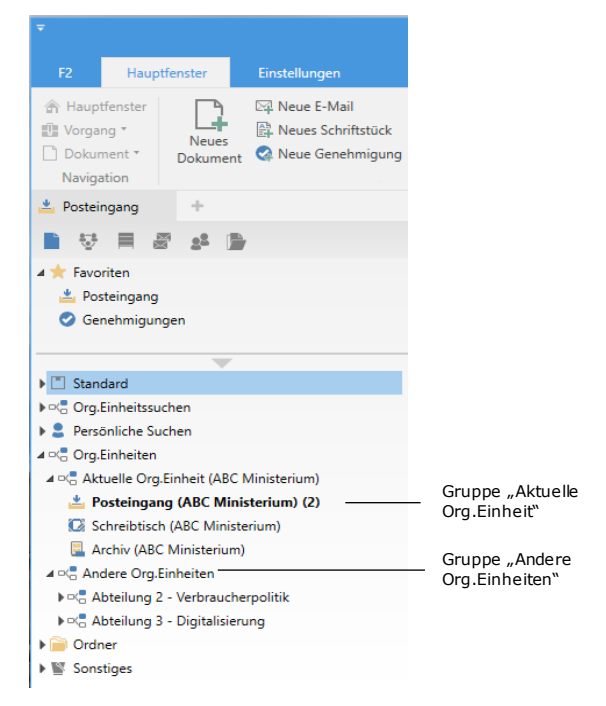

**Abbildung 1: Anzeige der Suchlisten der Org.Einheiten**

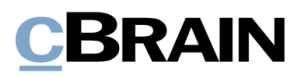

Unter jeder Gruppe gibt es die Standardsuchlisten "Posteingang ([Org.Einheit])", "Schreibtisch ([Org.Einheit])" und "Archiv ([Org.Einheit])" für die entsprechenden Org.Einheit, wie in nebenstehender Abbildungen dargestellt.

Die Listenübersicht unterstützt Sie dabei, ohne Jobrollenwechsel den Überblick über das eingehende Material in den verschiedenen Posteingängen der Org.Einheiten zu behalten und das Material zu organisieren.

**Hinweis**: Sie können auch Suchlisten der Org.Einheiten Ihren "Favoriten" hinzufügen.

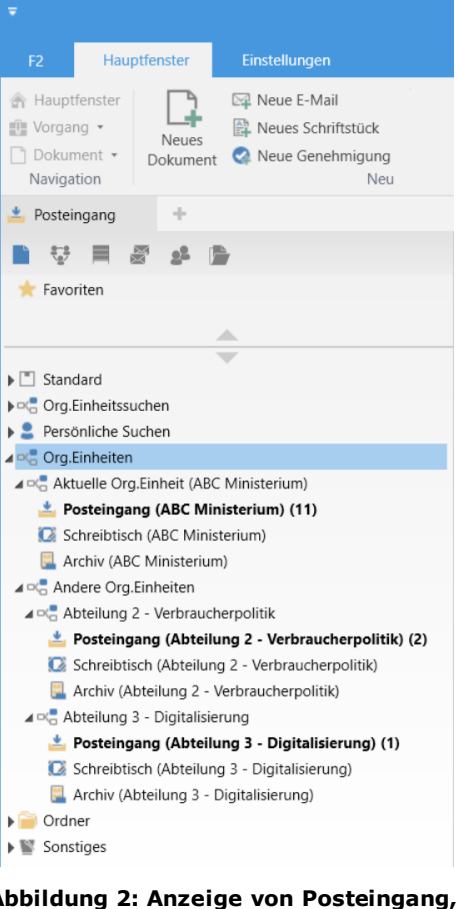

<span id="page-5-0"></span>**Abbildung 2: Anzeige von Posteingang, Schreibtisch und Archiv der unterschiedlichen Org.Einheiten**

Für eine übersichtlichere Ansicht können Sie die Suchlisten zusammenklappen. Je nachdem, wie die Standardsuchlisten zusammengeklappt werden, wird die Anzahl der ungelesenen Dokumente im Posteingang der Org.Einheit zusammengefasst.

Sehen Sie sich hierzu die folgenden Beispiele für eingeklappte Suchlisten:

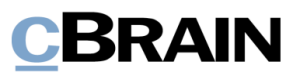

Wenn alle Suchlisten der Org.Einheiten vollständig eingeklappt sind, wird die Anzahl der ungelesenen Dokumente für alle Suchlisten angezeigt.

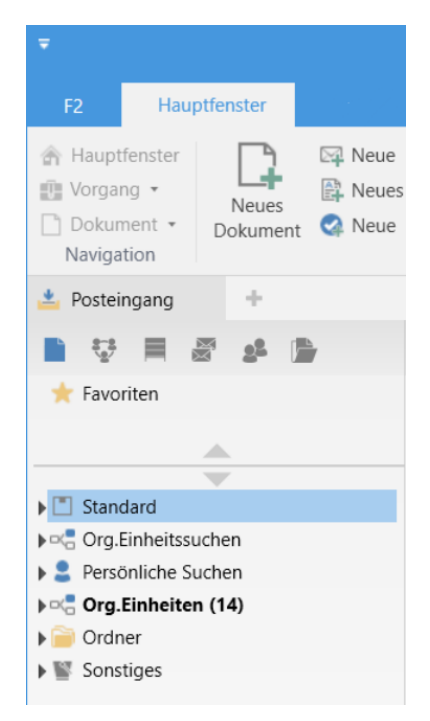

#### <span id="page-6-0"></span>**Abbildung 3: Eingeklappte Suchlisten**

Wenn die Suchlisten der Org.Einheiten (nicht vollständig) zusammengeklappt sind, wird die Anzahl der ungelesenen Dokumente jedes Posteingangs einer Org.Einheit angezeigt.

<span id="page-6-1"></span>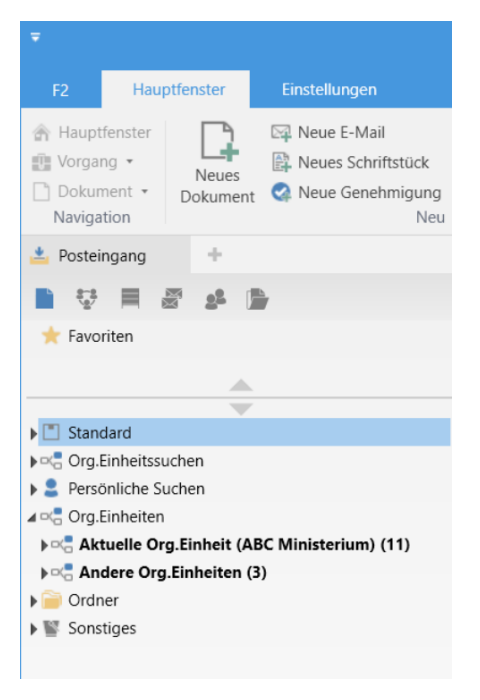

**Abbildung 4: Eingeklappte Suchlisten der Org.Einheiten**

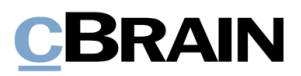

F2 zeigt maximal 99 ungelesene Dokumente für jeden Posteingang an.

Wenn mehr als 99 ungelesene Dokumente vorhanden sind, wird standardmäßig 99+ angezeigt.

**Hinweis**: Wenn in dem Posteingang einer Org.Einheit mehr als 99 ungelesene Dokumente sind, werden Sie nicht über den Empfang neuer E-Mails informiert, da sich die angezeigte Anzahl bei Eingang einer weiteren E-Mail nicht mehr verändert.

<span id="page-7-0"></span>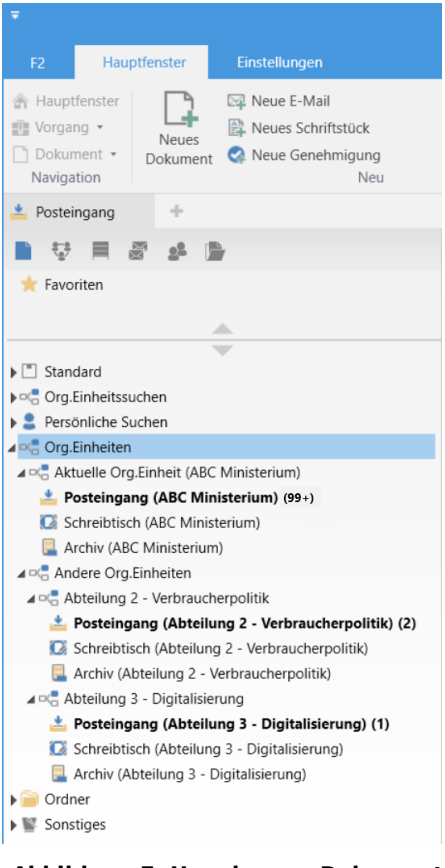

**Abbildung 5: Ungelesene Dokumente in den verschiedenen Posteingängen**

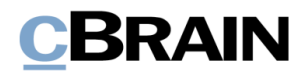

# <span id="page-8-0"></span>**Arbeiten mit mehreren Jobrollen**

Mit F2 Funktionspostfächern können Sie über unterschiedliche Jobrollen verschiedene Suchlisten der Org.Einheiten einsehen und in diesen arbeiten. Im Folgenden werden Ihnen einige Funktionen beschrieben, die Sie beim Arbeiten in verschiedenen Suchlisten der Org.Einheiten beachten sollten.

# <span id="page-8-1"></span>**Zugriff auf und Suche nach Dokumenten und Vorgängen**

Der Schreibzugriff auf Dokumente und Vorgänge ist unabhängig von der Jobrolle, unter der Sie angemeldet sind.

Wenn Sie mehrere Jobrollen besitzen, müssen Sie sich nicht in einer bestimmten Org.Einheit einloggen, um Schreibzugriff auf die Dokumente/Vorgänge einer Org.Einheit zu haben. Ihre Jobrolle in der Org.Einheit gibt Ihnen automatisch Schreibzugriff.

## <span id="page-8-2"></span>**Lesen Sie alle Chats mit derselben Jobrolle**

Sie können die Chats von allen Org.Einheiten lesen, denen Sie durch eine Jobrolle zugeordnet sind. Hierbei ist es gleichgültig, mit welcher Jobrolle Sie aktuell angemeldet sind.

Das bedeutet, dass, wenn ein Chat von einem Benutzer mit mehreren Jobrollen gelesen wird, er unabhängig von seiner aktuellen Jobrolle als gelesen markiert wird. Es ist nicht erforderlich, die Jobrollen zu ändern, um den Chat, als in einer anderen Org.Einheit gelesen, zu markieren. Bearbeitungsfristen und Kennzeichen richten sich nach der Org.Einheit der Suchliste.

## <span id="page-8-3"></span>**Fristen und Kennzeichen der Org.Einheit richten sich nach der Org.Einheit der Suchliste**

Die Verwaltung der Org.Einheit von Dokumenten im Hauptfenster mit Fristen und Kennzeichen sowie mit Gelesen-Markierungen der Org.Einheit richten sich nach der Org.Einheit der jeweiligen Suchliste. Das heißt, dass ungeachtet der Jobrolle, womit der Benutzer angemeldet ist, richten sich die Spalten "Kennzeichen: Meine Org.Einheit", "Kennzeichen: Persönlich" und die Gelesen-Markierungen der Org.Einheit nach der Org.Einheit der jeweiligen Suchliste statt nach dem Benutzer.

Das bedeutet, dass ein Dokument mit dem roten "DRINGEND"-Kennzeichen und eine Frist von 14 Tagen für Sie je nach Org.Einheit unterschiedlich aussehen kann. In der Suchliste der einen Org.Einheit kann das Dokument mit einem roten Kennzeichen markiert sein und in einer anderen Org.Einheit kann dieses Dokument für Sie mit anderen Kennzeichen/Fristen erscheinen.

Der Name der aktuellen Org.Einheit, unter der Sie angemeldet sind, wird auch in der Menügruppe zur Kennzeichnung der Org.Einheit im Band des Hauptfensters angezeigt. In der folgende Abbildung ist der Name der Org. Einheit "ABC Ministerium".

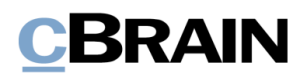

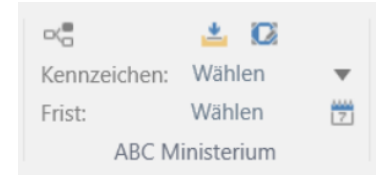

#### **Abbildung 6: Kennzeichnung der Org.Einheit "ABC Ministerium"**

<span id="page-9-1"></span>Im Kontextmenü wird Ihnen angezeigt, welcher Org.Einheit ein Kennzeichen zugeordnet ist. Im Beispiel der nebenstehenden Abbildung ist es "Kennzeichen (ABC Ministerium)".

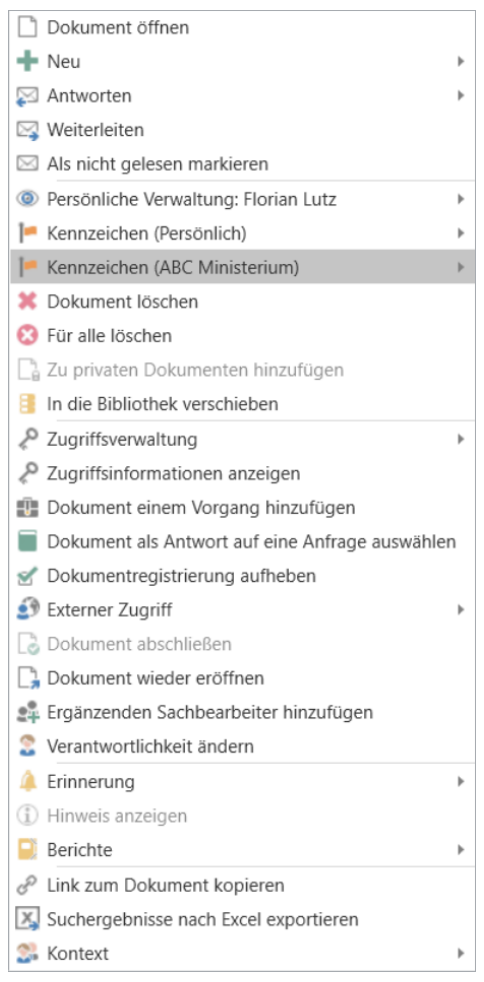

<span id="page-9-2"></span>**Abbildung 7: Festlegen von "Kennzeichen (Org.Einheit)" über das Kontextmenü von Dokumenten im Hauptfenster**

### <span id="page-9-0"></span>**Benennung bei Suchen in Suchlisten der Org.Einheiten**

Wenn Sie eine im Posteingang, Schreibtisch oder Archiv einer Org.Einheit durchgeführte Suche speichern, merkt sich F2 die Suchliste der Org.Einheit, in der die Suche vorgenommen wurde. Für eine bessere Übersicht wird Ihnen daher empfohlen, beim Speichern der Suche den Namen der Org.Einheit anzugeben.

Der Grund dafür ist, dass ein Benutzer mehreren Org.Einheiten zugeordnet werden kann. Da F2 nicht automatisch anzeigt, in welcher Suchliste der Org.Einheit die Suche durchgeführt wurde, wäre es für den Benutzer schwierig, die Org.Einheit zu identifizieren, in der die Suche generiert wurde. Dies gilt sowohl für persönliche Suchen als auch für Suchen, die ein Administrator auf Org.Einheitsebene vorgenommen hat.

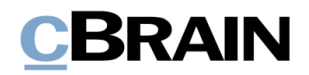

Zum Beispiel kann Florian Lutz mehrere Jobrollen besitzen. Dadurch hat er Zugang zum Posteingang, Schreibtisch und das Archiv verschiedener Org.Einheiten, darunter die Org.Einheit "HR". Florian führt nun eine Suche in dem Posteingang von "HR" mit dem Suchkriterium Dokumentenverantwortlicher = Florian Lutz durch.

Florian speichert seine Suche. F2 gibt hierbei jedoch nicht an, in welcher Org.Einheit er sich befand, als er die Suche durchgeführt hat. "Dokumente wofür ich verantwortlich bin, im HR Posteingang" wäre dann eine zielführende und nicht zu allgemeine Benennung der Suchliste.

Hinweis: Persönliche Suchen, z.B. in "Mein Posteingang", "Mein Schreibtisch" und "Archiv" richten sich nach der Org.Einheit, unter der Sie angemeldet sind. Dies gilt ebenfalls für die Kennzeichen, Fristen, Gelesen-Markierungen usw. der Org.Einheit.

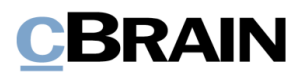

# <span id="page-11-0"></span>**Zusätzliche E-Mail-Adressen für den Posteingang der Org.Einheit**

Mit Hilfe von F2 Funktionspostfächern können zusätzliche E-Mail-Adressen für den Posteingang einer Org.Einheit eingerichtet werden. Damit soll den Organisationen entgegengekommen werden, die zusätzlichen E-Mail-Adressen für den Posteingang einer Org.Einheit benötigen, ohne die Struktur der Org.Einheit zu verändern.

Der E-Mail-Import von F2 überprüft sowohl die Standard-E-Mail-Adresse als auch alle zusätzlichen E-Mail-Adressen, die für einen bestimmten Posteingang der Org.Einheit eingerichtet wurden.

Hinweis: Sie benötigen das Recht "Zusätzliche E-Mails verwalten", um zusätzliche E-Mail-Adressen für Org.Einheiten einrichten, bearbeiten oder löschen zu können.

## <span id="page-11-1"></span>**Zusätzliche E-Mail-Adressen für den Posteingang der Org.Einheit einrichten**

Eine zusätzliche E-Mail-Adresse wird eingerichtet, indem Sie im Hauptfenster von F2 unter dem Reiter "Administrator" den Menüpunkt **Zusätzl. E-Mail für Org.Einheit** auswählen.

Zusätzliche E-Mail-Adressen für Org.Einheiten einrichten

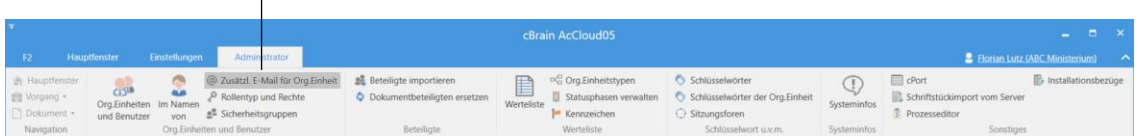

**Abbildung 8: Menüpunkt "Zusätzl. E-Mail für Org.Einheit"**

<span id="page-11-2"></span>Für die Verwaltung von zusätzlichen E-Mail-Adressen öffnet das Dialogfenster "Zusätzliche E-Mails" (siehe folgende Abbildung).

# **BRAIN**

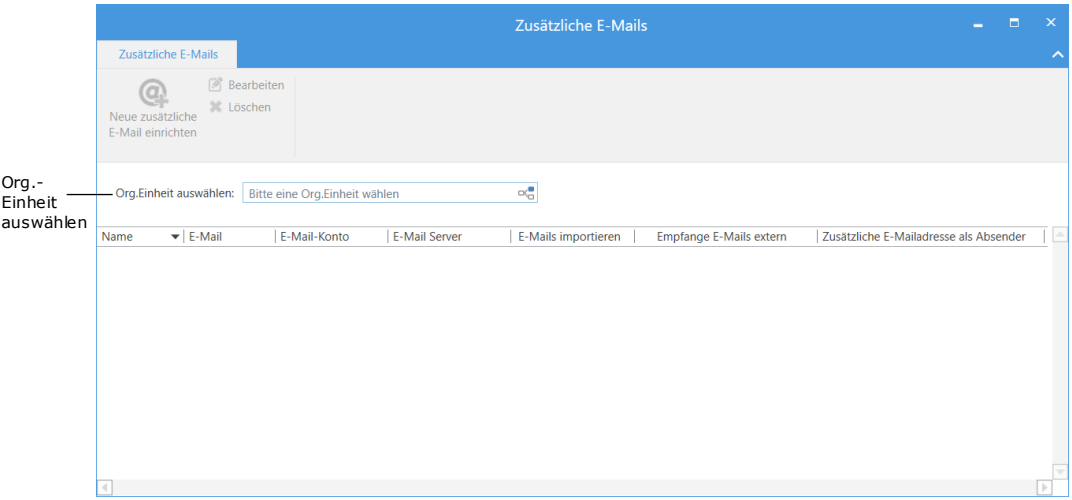

**Abbildung 9: Dialogfenster zur Verwaltung zusätzlicher E-Mail-Adressen**

<span id="page-12-0"></span>Geben Sie im Feld "Org.Einheit auswählen" den Namen der Org.Einheit ein, die eine zusätzliche E-Mail-Adresse erhalten soll. Alternativ können Sie auf das Sombol im Feld klicken. Daraufhin öffnet das Beteiligtenregister von F2. Hieraus können Sie die gewünschte Org.Einheit auswählen.

**Hinweis**: Um bestehende zusätzlichen E-Mail-Adressen anzuzeigen, muss im Feld "Org.Einheit auswählen" eine Org.Einheit angegeben werden. Die bereits eingerichteten zusätzlichen E-Mail-Adressen sind dann sichtbar.

Wenn Sie eine Org.Einheit im Feld "Org.Einheit auswählen" eine Org.Einheit angegeben haben, wird der Menüpunkt "Neue zusätzliche E-Mail einrichten" aktiv. Mit einem Klick darauf öffnet das in folgender Abbildung dargestellte Dialogfenster:

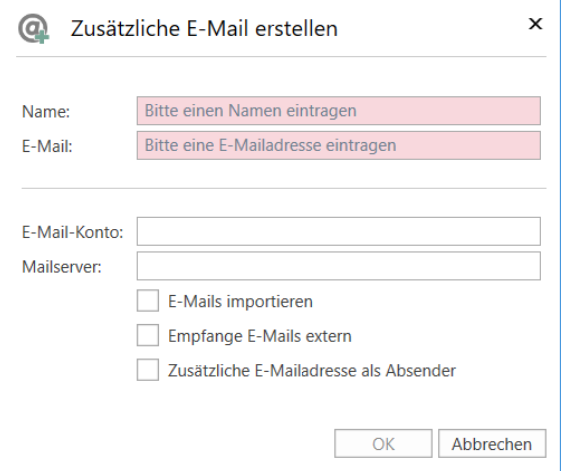

**Abbildung 10: Zusätzliche E-Mail-Adresse einrichten**

<span id="page-12-1"></span>Im Dialogfenster geben Sie an:

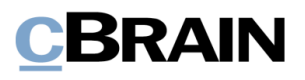

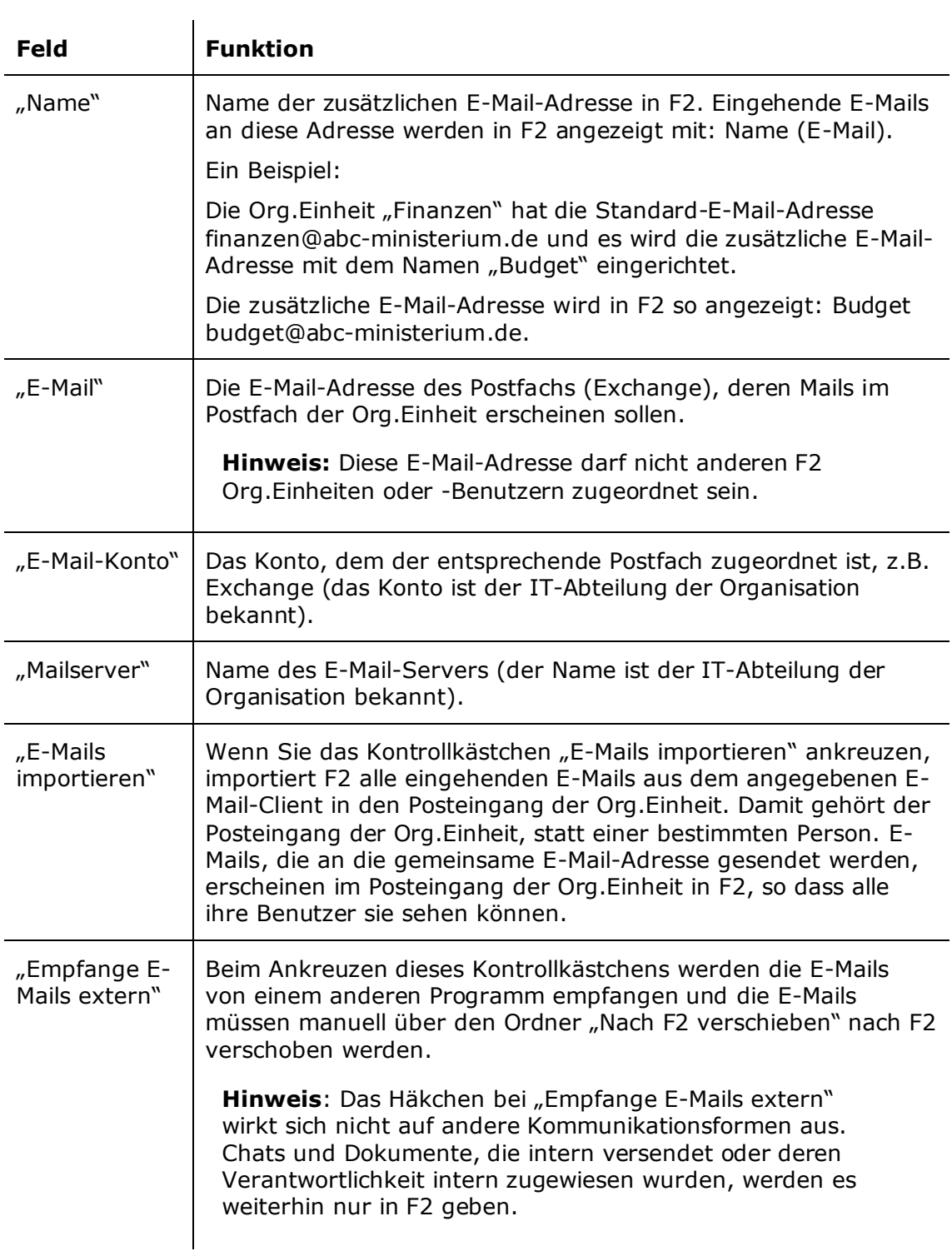

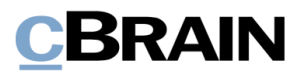

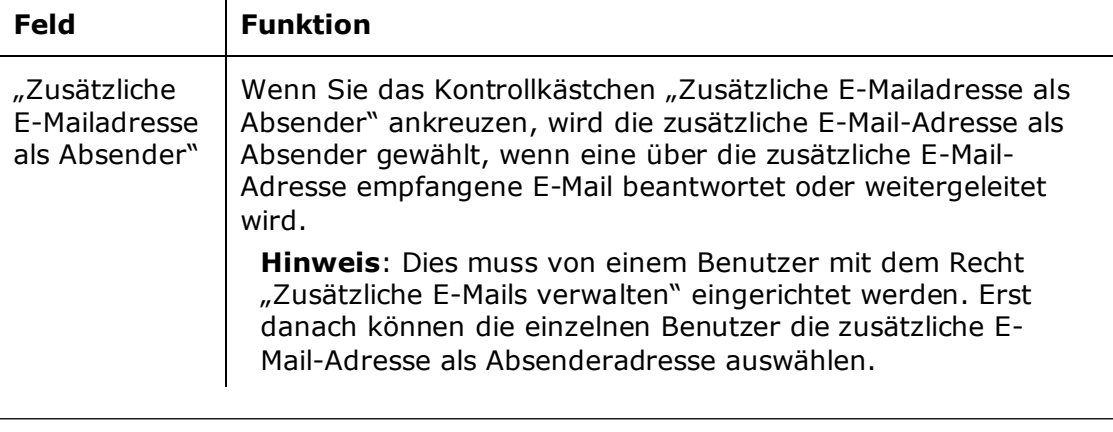

Hinweis: Es ist nicht möglich, gleichzeitig bei "E-Mails importieren" und "Empfange E-Mails extern" ein Häkchen zu setzen.

 $\mathbf{L}$ 

Mit einem Klick auf **OK** richten Sie die zusätzliche E-Mail-Adresse ein. Nach der Einrichtung der E-Mail-Adresse funktioniert der Import von E-Mails genau wie der gewöhnliche Import von E-Mails in F2. Weitere Informationen hierzu finden Sie im *F2 Desktop – Verwaltungshandbuch*.

**Hinweis**: Sie können mehrere E-Mail-Adressen mit demselben Posteingang der Org.Einheit verknüpfen.

# <span id="page-14-0"></span>**Bearbeiten und Löschen von zusätzlichen E-Mail-Adressen**

Zusätzliche E-Mail-Adressen können Sie durch Klicken auf **Zusätzl. E-Mail für** Org.Einheit im Band des Reiters "Administrator" bearbeiten oder löschen.

Hinweis: Nur Benutzer mit dem Recht "Zusätzliche E-Mails verwalten" können zusätzliche E-Mail-Adressen der Org.Einheit bearbeiten oder löschen.

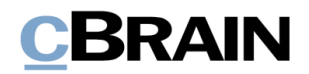

Wählen Sie im Dialogfenster "Zusätzliche E-Mails" zunächst die gewünschte E-Mail-Adresse. Dadurch werden die Menüpunkte **Bearbeiten** und **Löschen** aktiviert (siehe folgende Abbildung).

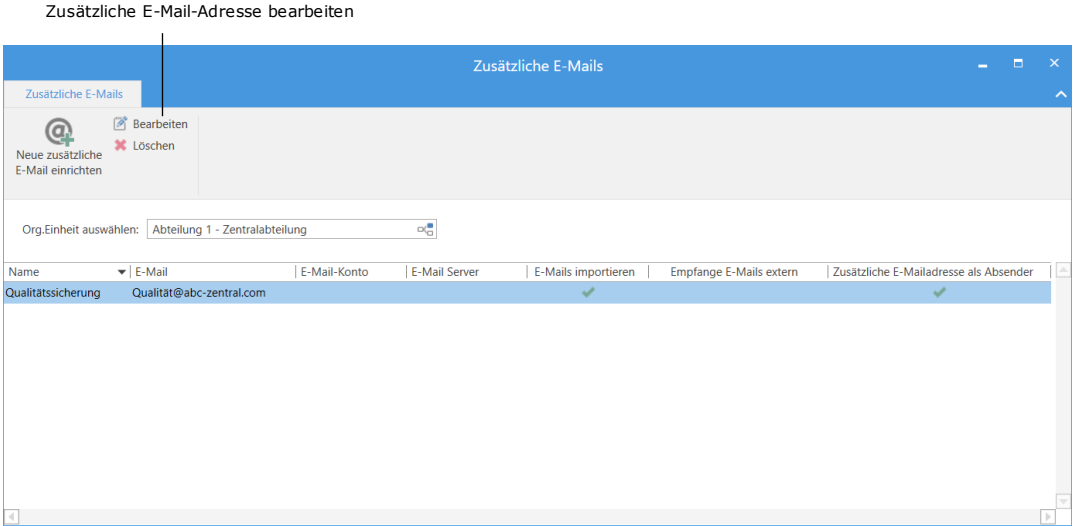

**Abbildung 11: Zusätzliche E-Mail-Adressen bearbeiten**

<span id="page-15-0"></span>Mit Klick auf **Bearbeiten** oder per Doppelklick auf die E-Mail-Adresse öffnen Sie das Dialogfenster zur Einrichtung einer zusätzlichen E-Mail-Adresse, in dem Sie die angegebenen Werte bearbeiten können. Weitere Informationen hierzu finden Sie im Abschnitt *Zusätzliche E-Mail-Adressen [für den Posteingang der Org.Einheit](#page-11-1) [einrichten](#page-11-1)*.

Um den Import von einer zusätzlichen E-Mail-Adresse zu stoppen, klicken Sie auf **Löschen**. Dadurch wird verhindert, dass eingehende E-Mails nach F2 importiert werden. Die E-Mail-Adresse selbst wird nicht gelöscht und existiert weiterhin in dem E-Mailprogramm, in dem sie eingerichtet wurde, beispielsweise Gmail oder Exchange.

Sie können auch mit der rechten Maustaste auf eine zusätzliche E-Mail-Adresse im Dialogfenster "Zusätzliche E-Mails" klicken, um eine zusätzliche E-Mail-Adresse zu bearbeiten, zu löschen oder einzurichten.

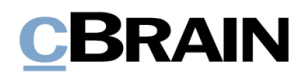

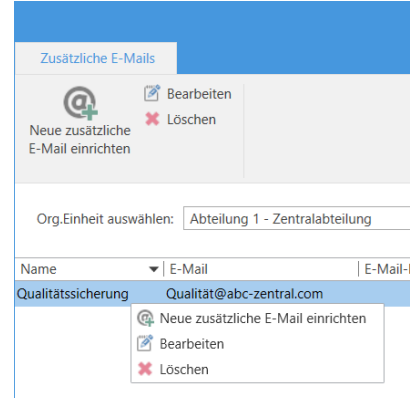

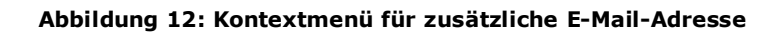

<span id="page-16-2"></span>Die Funktionen entsprechen den zugehörigen Funktionen im Band des Dialogfensters.

## <span id="page-16-0"></span>**Eingehende E-Mails an die zusätzliche E-Mail-Adresse**

Die Org.Einheit wird automatisch als Dokumentenersteller für alle eingehenden E-Mails festgelegt, die über eine zusätzliche E-Mail-Adresse im Posteingang der Org.Einheit eingehen. Diese E-Mails werden genauso wie alle anderen eingehenden E-Mails behandelt. So können Sie diese weitersenden, an einen Kollegen chatten, die Verantwortlichkeit ändern, usw.

### <span id="page-16-1"></span>**Zusätzliche E-Mail-Adresse als Absender auswählen**

Sie können E-Mails von der zusätzlichen E-Mail-Adresse aus versenden. Geben Sie im Feld "Von" zunächst die E-Mail-Adresse der Org.Einheit ein. Im Kontextmenü können Sie dann die zusätzliche E-Mail-Adresse auswählen, die für die Org.Einheit eingerichtet wurde (siehe folgende Abbildung).

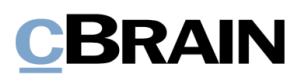

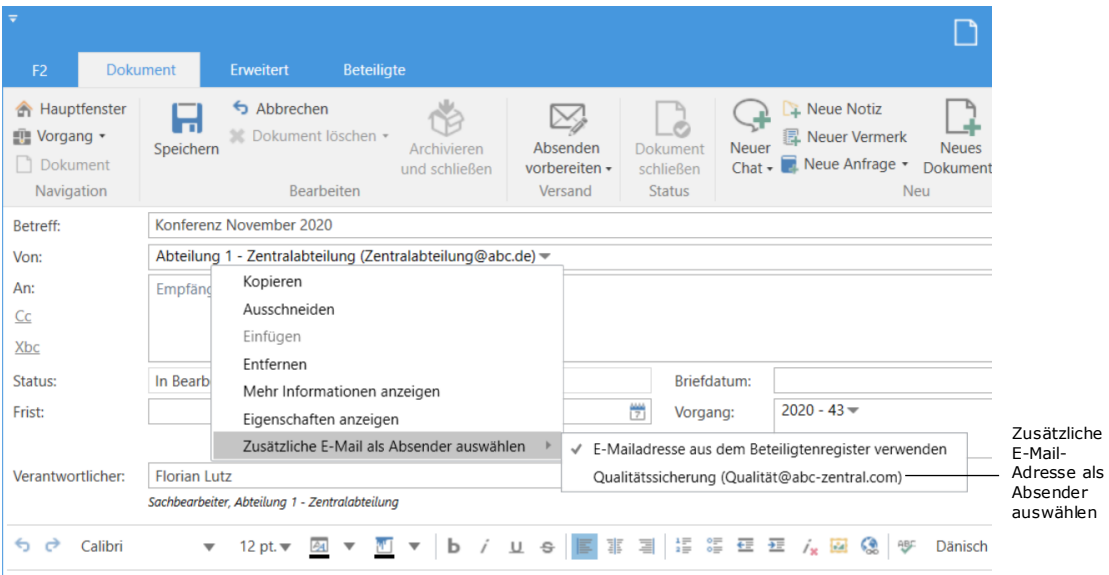

<span id="page-17-0"></span>**Abbildung 13: Zusätzliche E-Mail-Adresse als Absender auswählen**

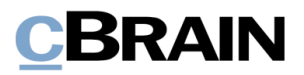

# <span id="page-18-0"></span>**Rollenwechsel**

Haben Sie mehrere Jobrollen, haben Sie auch Zugriff auf mehrere Org.Einheits-Posteingänge, weshalb es wichtig ist, einfach zwischen den Jobrollen wechseln zu können. Gleichzeitig müssen Sie den Überblick behalten, welche Ihre aktuelle Rolle oder Org.Einheit ist, wenn Sie z.B. Kennzeichen oder Fristen setzen.

Mit der Funktion "Rollenwechsel" können Sie schnell einen Rollenwechsel zwischen Jobrollen vornehmen. F2 empfiehlt Ihnen einen Rollenwechsel, wenn Ihre aktuelle Jobrolle nicht zu der Suchliste der Org.Einheit passt, in der Sie arbeiten.

Oben rechts in der Ecke des Haupt-, Dokumenten- und Vorgangsfensters von F2 wird die Benutzer-ID angezeigt. Von hier aus kann die Funktion "Rollenwechsel" aufgerufen werden.

Aus der Benutzer-ID geht hervor, wer der Benutzer ist und bei welcher Org.Einheit er sich angemeldet hat. Im nebenstehenden Beispiel heißt der Benutzer Florian Lutz. Er ist bei der Org.Einheit "ABC Ministerium" angemeldet.

Klicken Sie für einen schnellen Rollenwechsel auf Ihre Benutzer-ID.

Daraufhin öffnet ein Pop-up Fenster mit Informationen zur Jobrolle und Org.Einheit. Klicken Sie hier auf **Rollenwechsel**.

Ein neues Dialogfenster mit einer Übersicht über die Jobrollen, zwischen denen Sie wechseln können, öffnet. Wählen Sie die gewünschte Jobrolle aus und klicken Sie auf **Rollenwechsel**. Damit wird der Wechsel durchgeführt.

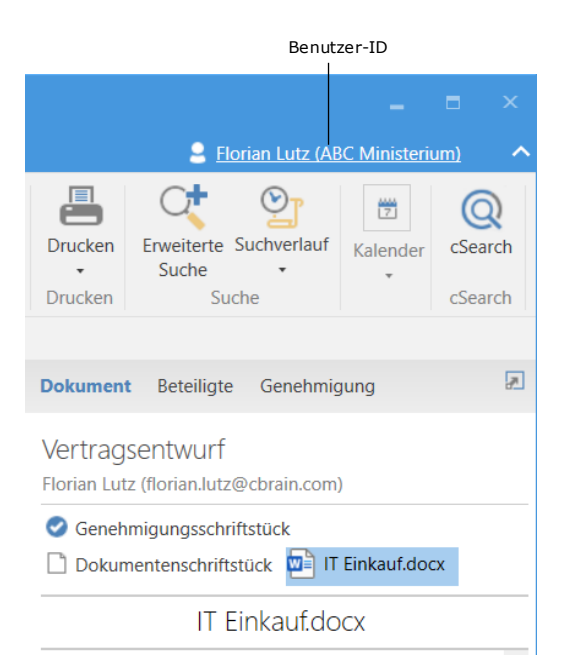

**Abbildung 14: Benutzer-ID**

<span id="page-18-1"></span>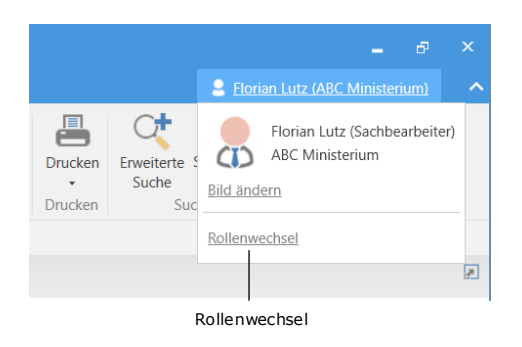

<span id="page-18-2"></span>**Abbildung 15: Rollenwechsel**

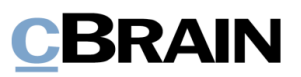

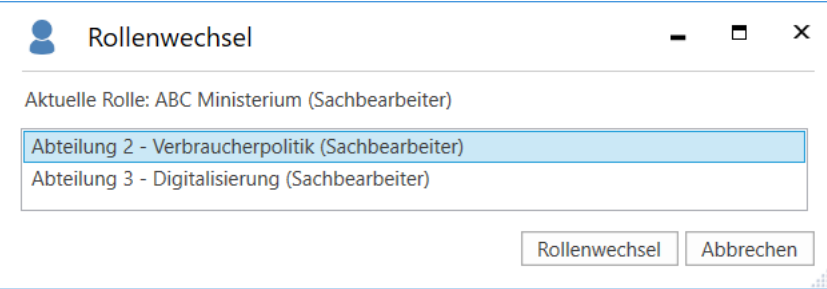

**Abbildung 16: Wahlmöglichkeiten beim Rollenwechsel**

<span id="page-19-1"></span>**Hinweis**: Wenn ein Benutzer nur eine Jobrolle in einer Org.Einheit besitzt, kann er keinen Rollenwechsel durchführen.

Wenn es offene Dokumente oder Vorgänge gibt, die vor dem Rollenwechsel bearbeitet wurden, fragt F2 nach, ob Sie die Änderungen in allen Dokumenten und Vorgängen speichern oder verwerfen möchten.

Nicht gespeicherte Änderungen müssen Sie also auf einmal speichern oder verwerfen, bevor der Rollenwechsel durchgeführt wird.

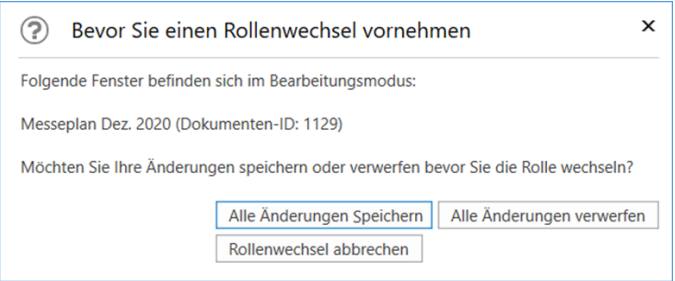

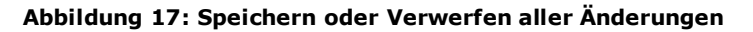

<span id="page-19-2"></span>Hinweis: Obwohl Benutzer A über "Im Namen von"-Berechtigungen dazu berechtigt ist, "Im Namen von" Benutzer B zu arbeiten, kann Benutzer A nicht zwischen den eventuellen Jobrollen des Benutzer B wechseln. Die Rollenwechselfunktion steht auch nicht Benutzer A zur Verfügung, solange er über "Im Namen von" angemeldet ist.

### <span id="page-19-0"></span>**Vorschlag zum Rollenwechsel (Rollenwechselhilfe)**

Im Haupt- und Vorgangsfenster und bei bestimmten Funktionen schlägt F2 automatisch einen Rollenwechsel mittels des Dialogfensters "Rollenwechselhilfe" vor.

Im Hauptfenster wird ein Rollenwechsel vorgeschlagen, wenn Sie an einer Suchliste arbeiten, die zu einer anderen Org.Einheit gehört, als die unter der Sie aktuell angemeldet sind.

Sie wollen z.B. ein Dokument kennzeichnen, welches nicht zur Org.Einheit, unter der Sie angemeldet sind, gehört. Dann bietet F2 Ihnen die Möglichkeit, einen Rollenwechsel zur zuständigen Org.Einheit vorzunehmen. Darüber hinaus werden

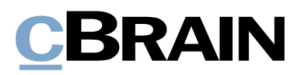

die Menüpunkte zur Kennzeichnung der Org.Einheit grau hinterlegt (siehe folgende Abbildung).

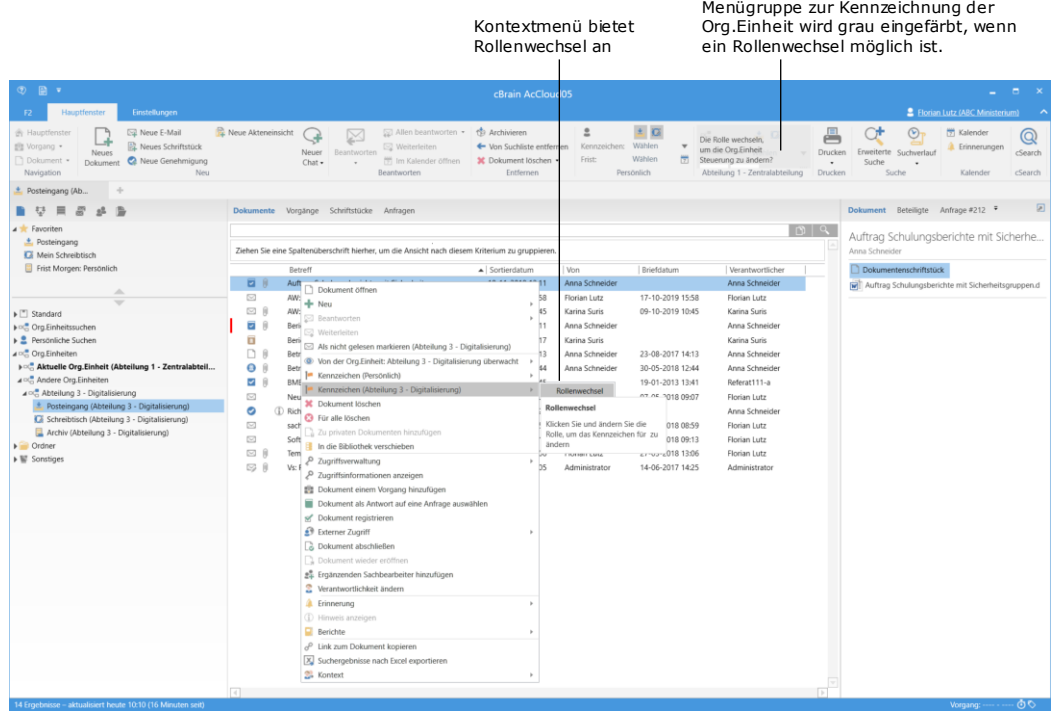

**Abbildung 18: Rollenwechselhilfe im Hauptfenster**

<span id="page-20-0"></span>Im Band des Hauptfensters klicken Sie in der Menügruppe zur Kennzeichnung der Org.Einheit auf Ja. Dadurch öffnet das Dialogfenster der "Rollenwechselhilfe". Hier wird die von F2 empfohlene Jobrolle angegeben. Bestätigen Sie mit **Ja**. Danach können Sie das gewünschte Kennzeichen der Org.Einheit dem Dokument hinzufügen.

Wählen Sie **Nein**, um die Arbeit mit der angemeldeten Jobrolle fortzusetzen. In diesem Fall kann nur bei einem Dokument der aktuellen Org.Einheit ein Kennzeichen der Org.Einheit vergeben werden.

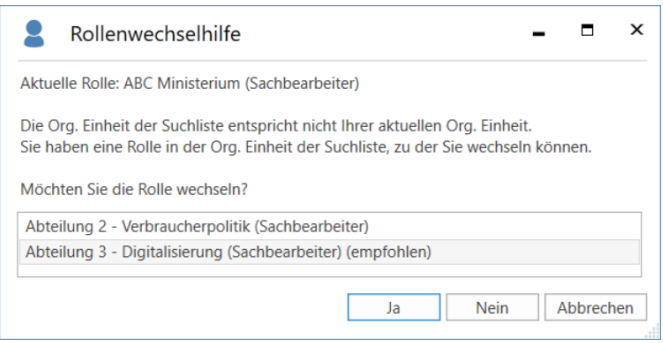

<span id="page-20-1"></span>**Abbildung 19: Dialogfenster zur Rollenwechselhilfe**

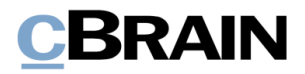

Im Dokumenten- oder Vorgangsfenster schlägt F2 Ihnen einen Rollenwechsel vor, wenn Ihre aktuelle Jobrolle nicht zu der für das Dokument/den Vorgang verantwortlichen Org.Einheit gehört. F2 empfiehlt in diesen Fällen, die Rolle zu wechseln, wenn Sie folgende Handlungen ausführen:

- Dokument bearbeiten
- Vorgang bearbeiten
- Dokument beantworten

Sie können im Dialogfenster den Rollenwechsel vornehmen, welches bei der Ausführung einer der oben genannten Handlungen öffnet. Die Menügruppe zur Kennzeichnung der Org.Einheit wird, ebenso wie im Hauptfenster, grau eingefärbt.

| Die Menügruppe zur Kennzeichnung der Org. Einheit wird<br>grau eingefärbt, wenn einen Rollenwechsel möglich ist                                                                       |                                                        |                                                                |                                                                                                    |                                                            |               |                                                 |                                       |                                                                        |                                      |                                                                                                    |                                            |
|----------------------------------------------------------------------------------------------------|--------------------------------------------------------|----------------------------------------------------------------|----------------------------------------------------------------------------------------------------|------------------------------------------------------------|---------------|-------------------------------------------------|---------------------------------------|------------------------------------------------------------------------|--------------------------------------|----------------------------------------------------------------------------------------------------|--------------------------------------------|
| Newsletter des ABC Ministeriums KW6 (Dokumenten-ID: 1130)<br>Beteiligte<br><b>Enwitert</b><br><b>Dokument</b>                                                                         |                                                        |                                                                |                                                                                                    |                                                            |               |                                                 |                                       |                                                                        |                                      | 2 Florian Lutz (Abteilung 3 - Digitalisierung)                                                      | <b>Contract Contract</b>                   |
| 5 Abbrechen<br><b>Br</b> Hauptfenster<br>٢Ğ<br>Ø<br>题 Vorgang ·<br>30 Dokument löschen -<br>Bearbeiten<br>Archivieren<br><b>Dokument</b><br>und schließer<br>Navigation<br>Bearbeiten | Absender<br>Dokument<br>schließer<br>Status<br>Versand | Neuer                                                          | A Neue Notiz<br>渇<br>Neuer Vermerk<br>Alle Felder<br>Neues<br>Genehmigun<br>Chat - E Neue Anfrage -<br>anzeigen -<br>Dokument<br>hinzufügen<br>Ansicht<br>Neu | 土国<br>Kennzeichen: Wählen<br>Frist<br>Wählen<br>Persönlich | $\rightarrow$ | Möchten Sie die Rolle<br>wrhseln?<br>Nein<br>38 | Abteilung 3 - Digitalisierung         | A Drucken -<br>⋒<br>Schriftstücke sperren<br>Anhänger<br>Schriftstücke |                                      | 19 Dokument kopieren -<br>& Link zum Dokument kopieren<br>Dokument als<br>PDF erstellen -<br>Andere | $\circledcirc$<br>cSearch<br><b>Search</b> |
| Newsletter des ABC Ministeriums KW6<br>Betreff:                                                                                                    |                                                        |                                                                |                                                                                                    |                                                            |               |                                                 |                                       |                                                                        | Dokumentenschriftstück               |                                                                                                    |                                            |
| Florian Lutz (Sachbearbeiter, ABC Ministerium) =<br><b>Von:</b>                                                                                                    |                                                        |                                                                |                                                                                                    |                                                            |               |                                                 |                                       |                                                                        |                                      |                                                                                                    |                                            |
| Anna Schneider (Sachbearbeiter, Abteilung 1 - Zentralabteilung);<br>Arc<br>Cc                                                                                                    |                                                        |                                                                | $\blacksquare$<br>$\times$<br>Rollenwechselhilfe                                                                                                    |                                                            |               |                                                 |                                       |                                                                        |                                      |                                                                                                    |                                            |
| Xbc                                                                                                    |                                                        | Aktuelle Rolle: Abteilung 3 - Digitalisierung (Sachbearbeiter) |                                                                                                    |                                                            |               |                                                 |                                       | ø                                                                      |                                      |                                                                                                    |                                            |
| In Bearbeitung<br>Status                                                                                                    |                                                        | Briefdatum                                                     | Die verantwortliche Org. Einheit des Dokuments entspricht nicht Ihrer aktuellen Org.                                                                          |                                                            |               | <b>ABC Ministerium</b>                          |                                       |                                                                        |                                      |                                                                                                    |                                            |
| Frist:                                                                                                    | Vorgang                                                |                                                                | Einheit<br>Sie haben eine Rolle in der verantwortlichen Org. Einheit, zu der Sie wechseln können.                                                             |                                                            |               |                                                 | $\begin{array}{c} \hline \end{array}$ |                                                                        |                                      |                                                                                                    |                                            |
| Florian Lutz<br>Verantwortlicher:                                                                                                    | Registriert                                            |                                                                | Möchten Sie die Rolle wechseln?                                                                                                    |                                                            |               | 25-09-2020 15:25 von Florian Lutz               |                                       |                                                                        |                                      |                                                                                                    |                                            |
| Sachbearbeiter, ABC Ministerium                                                                                                    |                                                        | ABC Ministerium (Sachbearbeiter) (empfohlen)                   |                                                                                                    |                                                            | Offen         |                                                 |                                       |                                                                        | $\sim$ Schriftstückbereich erweitern |                                                                                                    |                                            |
| / u o       H 3  H 3 H<br>6 el Calibri<br>12 pt<br>œ                                                                                                    |                                                        |                                                                | Abteilung 2 - Verbraucherpolitik (Sachbearbeiter)                                                                                                    |                                                            |               |                                                 |                                       |                                                                        |                                      |                                                                                                    | $\overline{\mathcal{L}}$                   |
|                                                                                                    |                                                        | Abbrechen<br>Nein                                              |                                                                                                    |                                                            |               |                                                 |                                       |                                                                        |                                      |                                                                                                    |                                            |
|                                                                                                    |                                                        |                                                                |                                                                                                    |                                                            |               |                                                 |                                       |                                                                        |                                      | Vorgang: 2020 - 44 C C   Verbindung zum F2 Server OI                                                |                                            |

**Abbildung 20: Rollenwechselhilfe im Dokumentenfenster**

<span id="page-21-1"></span>**Hinweis**: Wenn ein Benutzer nur eine Jobrolle in einer Org.Einheit besitzt, kann er keinen Rollenwechsel durchführen. In dem Fall erscheint daher keine Rollenwechselhilfe.

# <span id="page-21-0"></span>**Rollenwechsel bei dezentralen Org.Einheiten**

Es kann sinnvoll sein, dezentrale Org.Einheiten über F2 Funktionspostfächer zu verwalten. So können z.B. zusätzliche E-Mail-Adressen an eine dezentrale Org.Einheit angebunden werden, um eine bessere Zusammenarbeit bei Projekten über mehrere Org.Einheiten hinweg zu ermöglichen. Das Modul F2 Funktionspostfächer unterstützt zudem den Rollenwechsel bei der Verwendung dezentraler Jobrollen.

Mit den F2 Funktionspostfächern ist es darüber hinaus möglich, die Suchlisten der dezentralen Org.Einheiten einzusehen (also Posteingang, Schreibtisch und Archiv der dezentralen Org.Einheit), in der Sie eine Jobrolle haben.

Die Suchlisten der dezentralen Org.Einheiten sind unter dem Listenpunkt "Org.Einheiten" zusammen mit den gewöhnlichen Suchlisten der Org. Einheiten in der Listenübersicht auf der linken Seite des Hauptfensters zusammengefasst, wie in Abschnitt *[Zugang zu den Posteingängen verschiedener Org.Einheiten](#page-4-0)* beschrieben.

Weitere Informationen zu dezentralen Org.Einheiten, darunter zur Einrichtung dezentraler Org.Einheiten, finden Sie im *F2 Desktop – Verwaltungshandbuch* und im Benutzerhandbuch *F2 Desktop – Hauptfenster*.

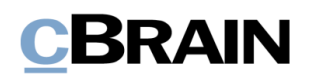

# <span id="page-22-0"></span>**Abbildungsverzeichnis**

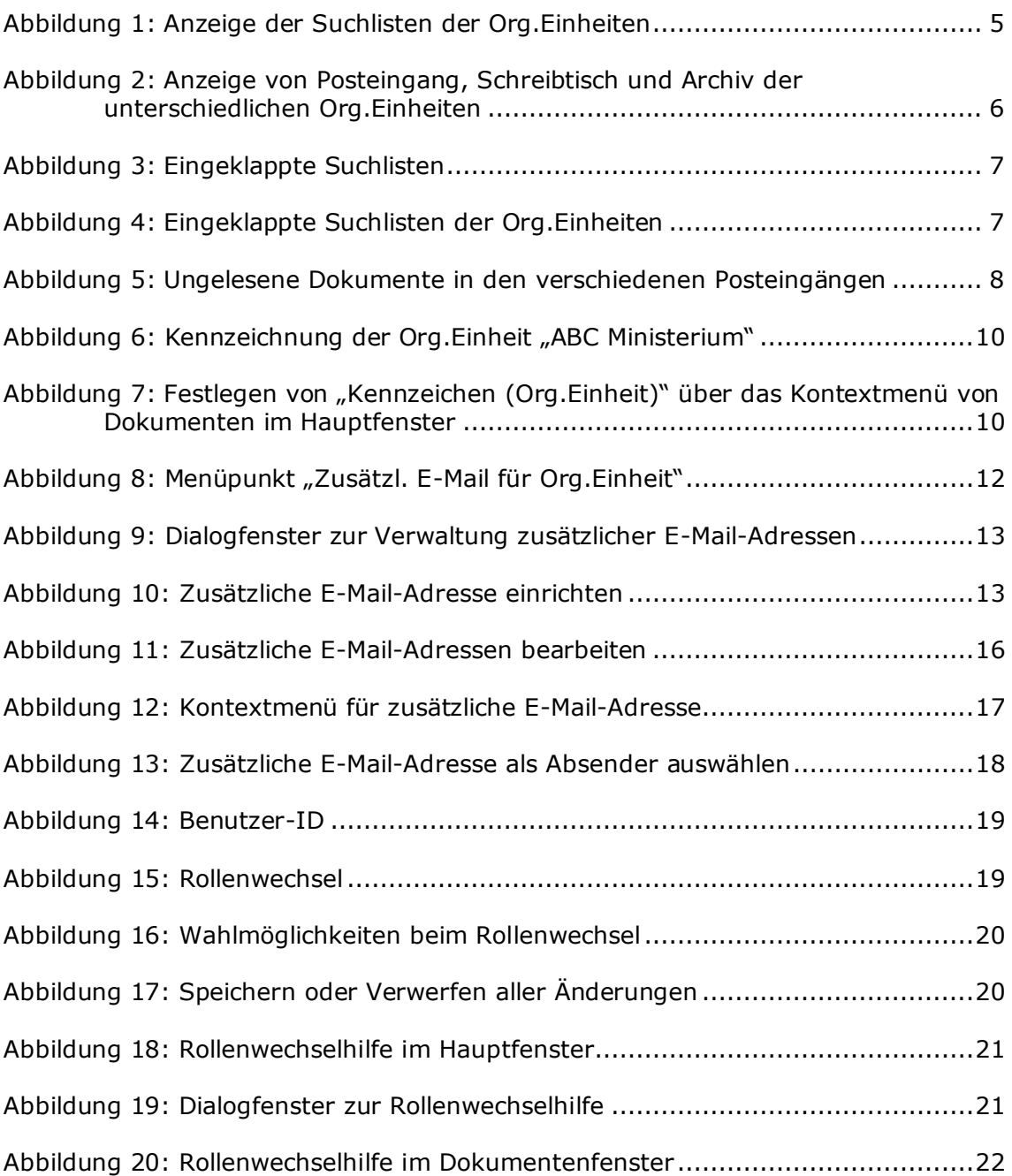